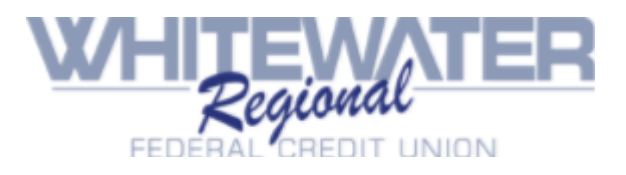

#### **Home Banking Sign up**

**You will need to complete 4 easy steps to sign into our new and improved online banking:**

- **1. Sign up**
- **2. Receive a temporary password via email**
- **3. Choose a new password**
- **4. Choose security questions**

**Please use the guide attached.** 

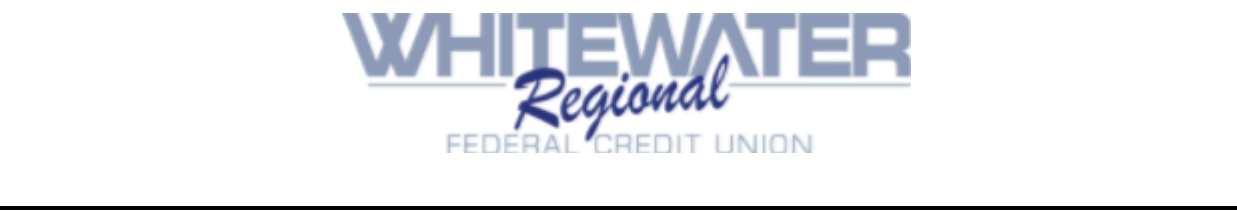

## **Sign up – first time access**

Logging in the first time to our new online banking:

Go to: https://bsdc.onlinecu.com/wwrfcu/#/sign-up

You will need your member number, email address, social security number, home phone number, and zip code.

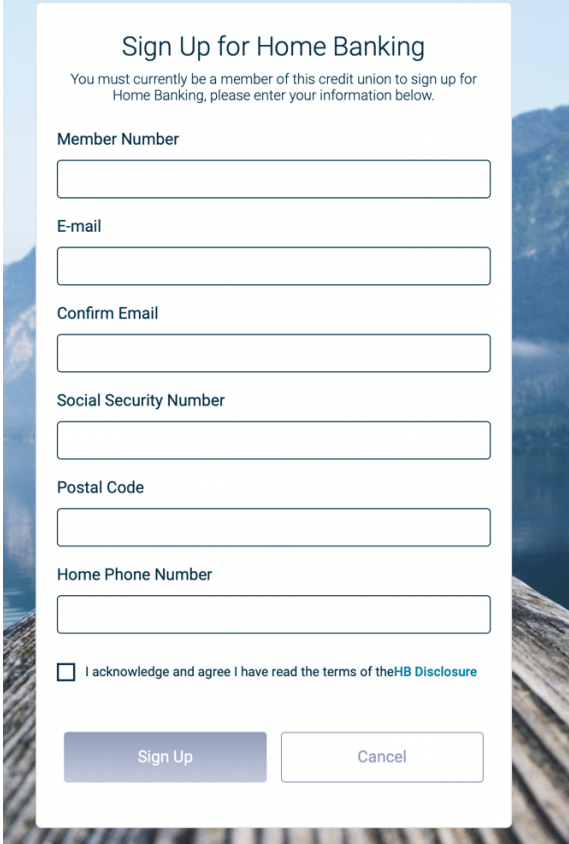

**NOTE:** If your information does not match what is on file at the credit union, you will get an error message.

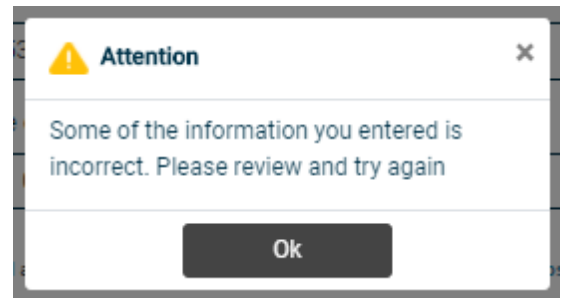

**STOP!** If you get an error message, and you are certain that the information being entered to enroll is accurate - you will need to contact the credit union so that we can correct your information before you can proceed.

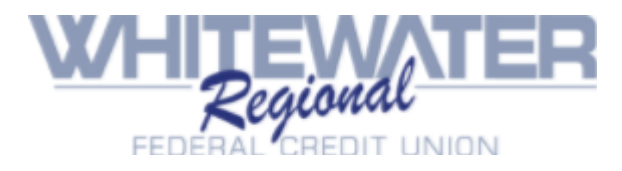

## **Receive a temporary password via email**

If the information you entered matches the credit union data on file – once you click on the "sign up" button – you will receive the following pop-up and be sent back to the front page.

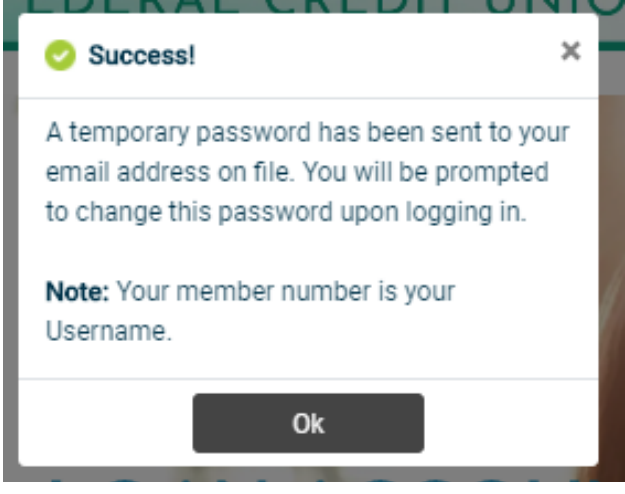

Check your email inbox for your temporary password. The email will look like this. NOTE: if you do not receive this email, check your spam folders.

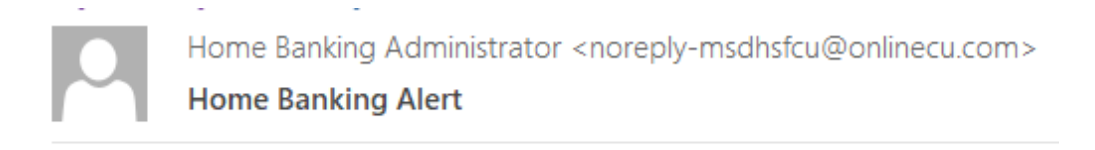

This is an alert message from the Home Banking System.

Please logon and change your password.

Thank You System Admin

Your new password is: 6433164

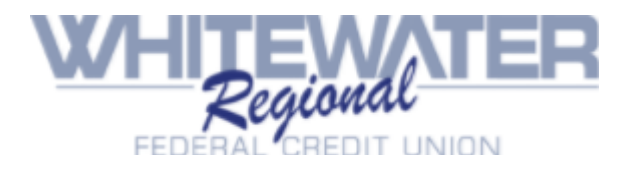

#### **Choose a New Password:**

Using your member number for the username and the temporary password sent to your email, you should log back into home banking. https://bsdc.onlinecu.com/wwrfcu/#/

This will now prompt you to update your password. The new password should contain Uppercase, Lowercase, Numbers, Special Characters, and a minimum length of 8 characters.

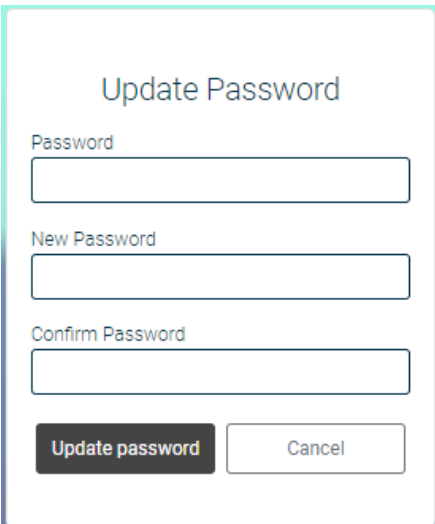

Should the new password not meet the security standards, you will get this message when you hit "Update password"

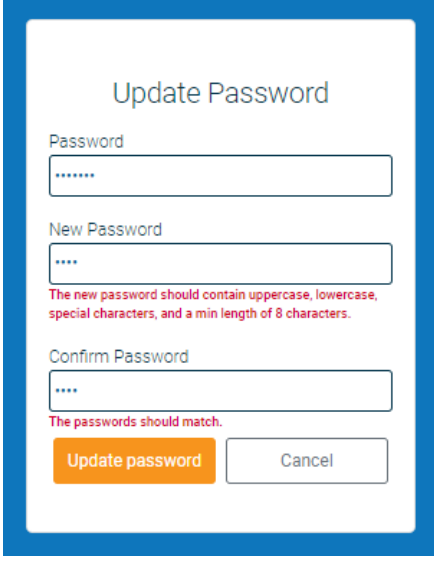

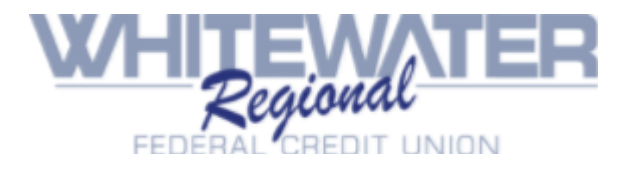

\_\_\_\_\_\_\_\_\_\_\_\_\_\_\_\_\_\_\_\_\_\_\_\_\_\_\_\_\_\_\_\_\_\_\_\_\_\_\_\_\_\_\_\_\_\_\_\_\_\_\_\_\_\_\_

# **Choose Security Questions**

Once your password is selected, you will need to answer a series of three authentication questions and select a "confidence word. Select the arrow next to each question to find a choice of different authentication options. After selecting the desired question, please input your desired answer.

- a. If you log-in from another computer, the system will make you answer one of your Authentication Questions to verify you.
- b. **Confidence Word:** This is a word or phrase that will show on the log-in screen to let you know that you have come to the authentic site for Home Banking.

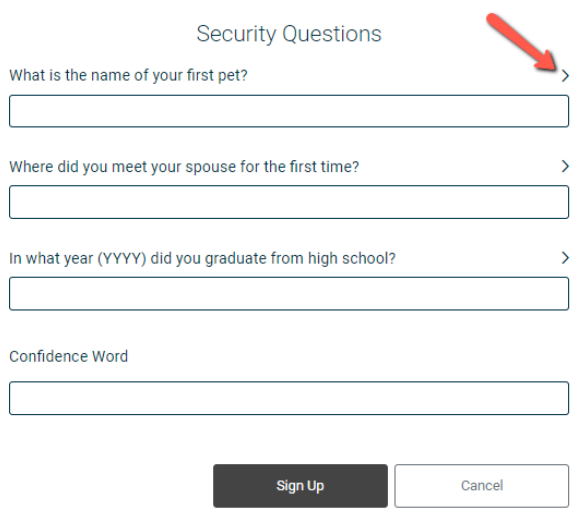

After completing Authentication Questions, you will be redirected to online banking.

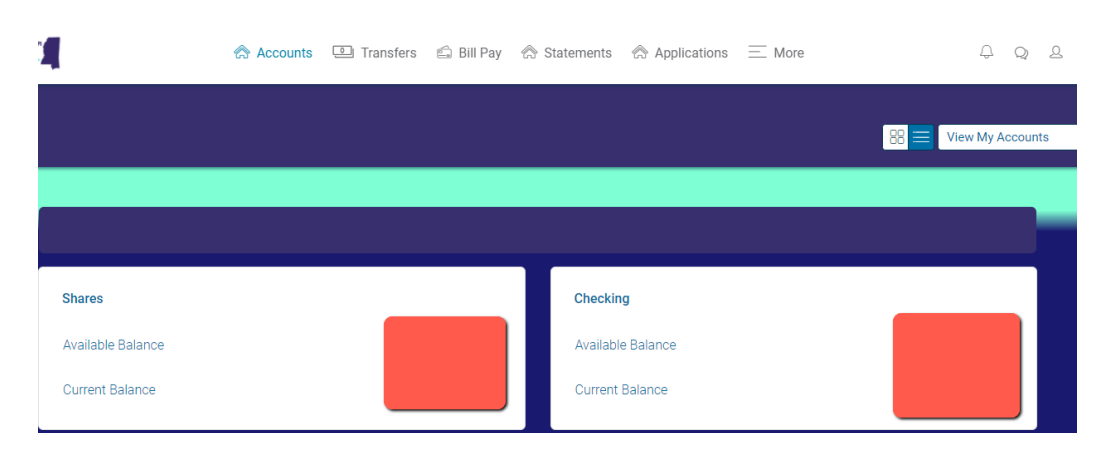